# **Мастер-класс: «Создание виртуальной экскурсии по музею образовательной организации».**

**Prezi** – инструмент для создания интерактивной презентации в режиме онлайн.

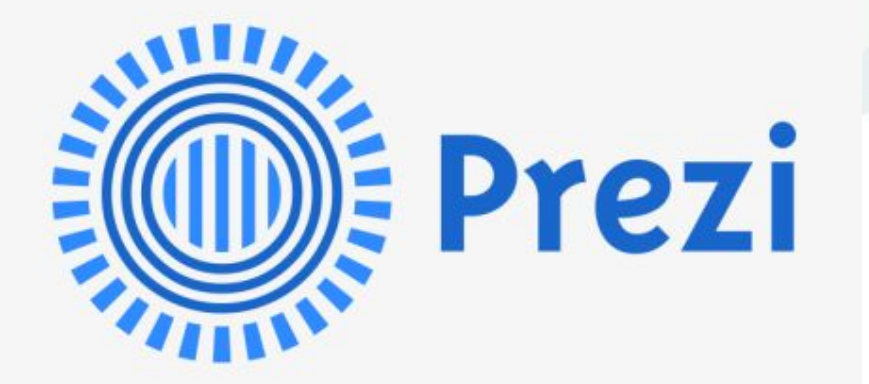

#### *Зайти на веб-сервис prezi.com.*

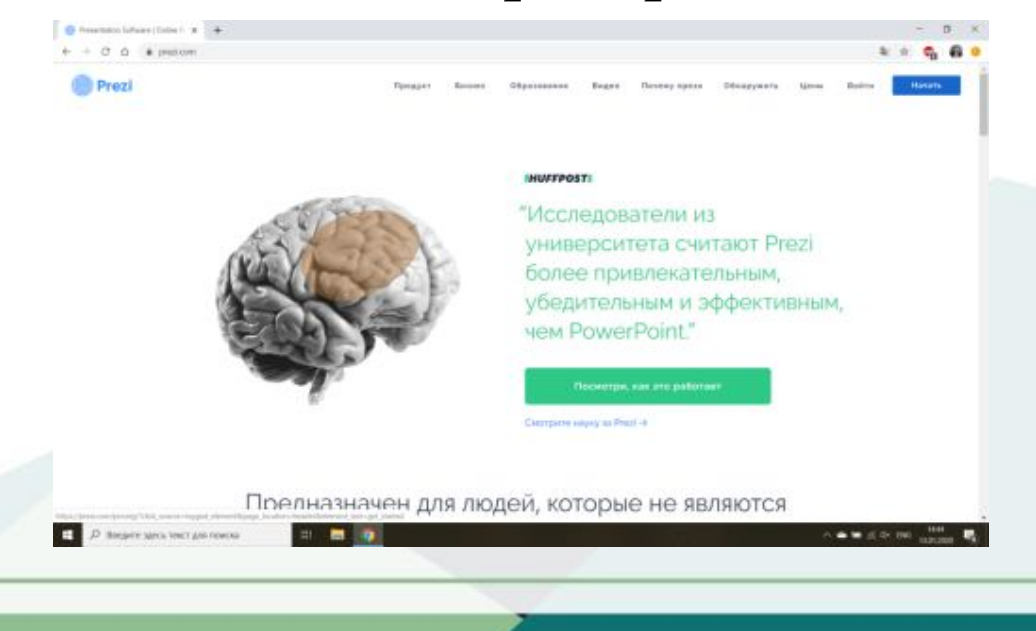

#### *Регистрация на сервисе.* Для того, чтобы работа на сервисе была бесплатной, выбираем тип «основной», нажимаем продолжить.

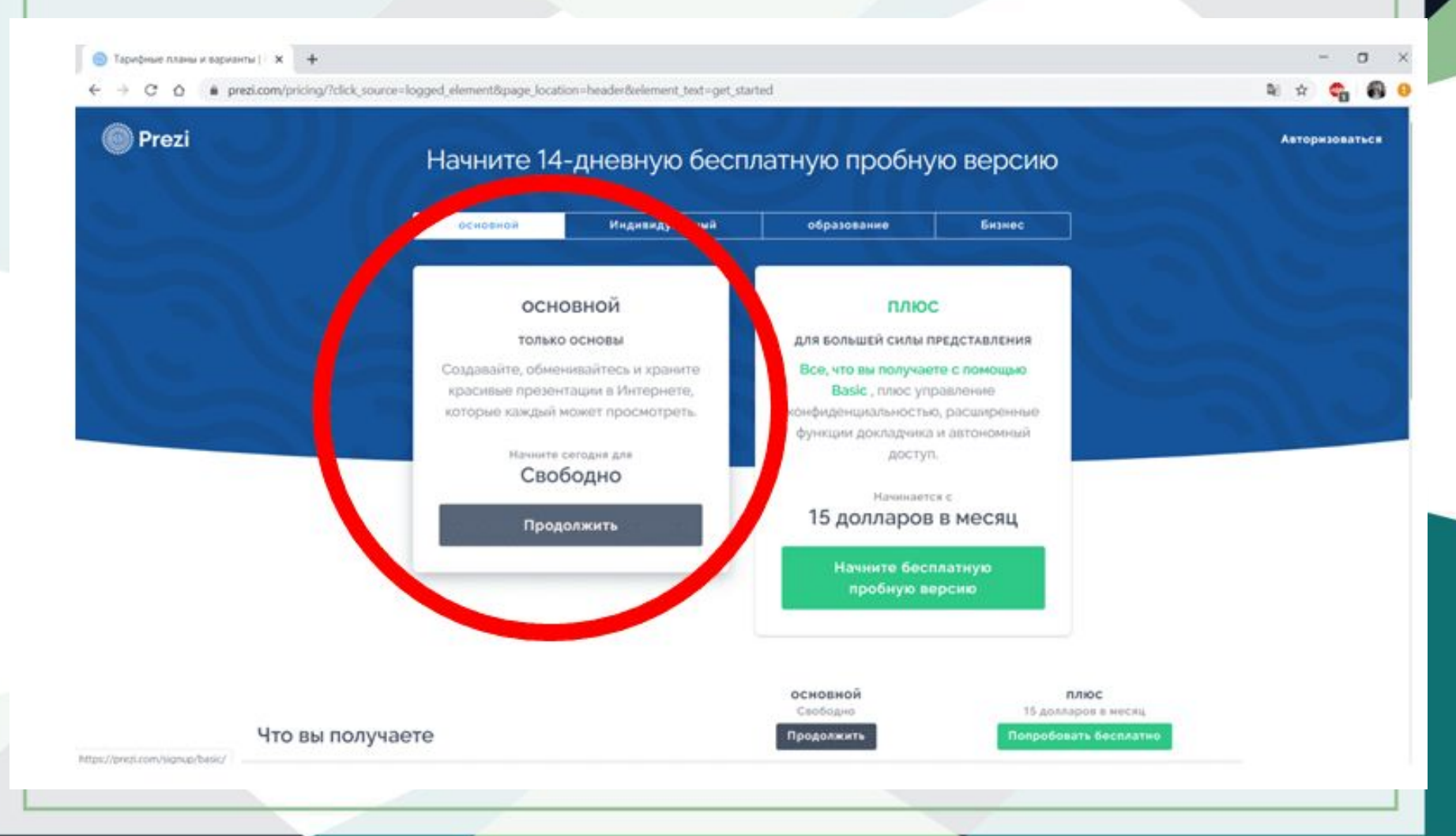

# Есть два варианта, пройти стандартную регистрацию или войти через аккаунт Google.

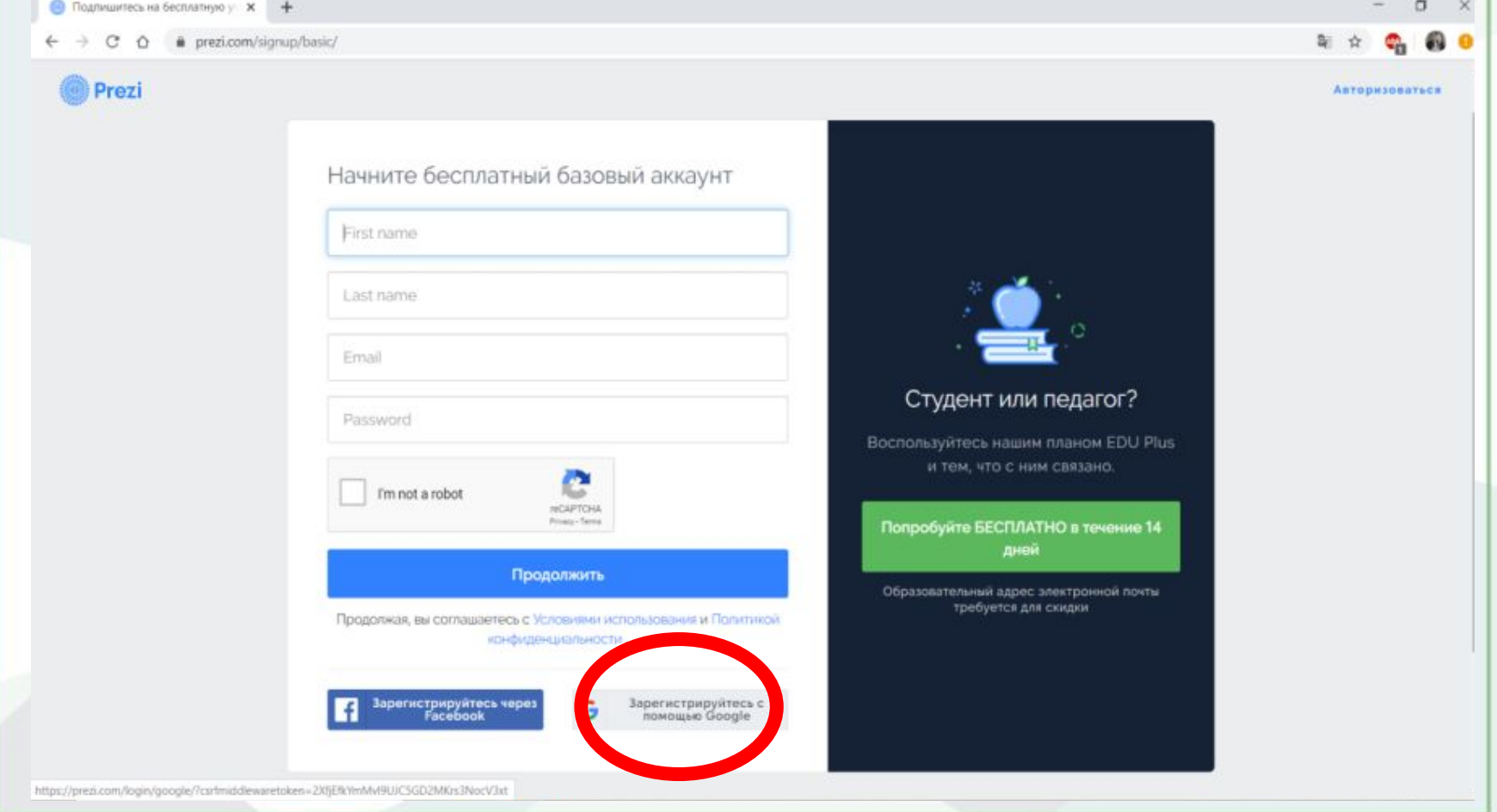

## 3. *Создание интерактивной презентации.* Нажимаем на «+» для создания новой презентации.

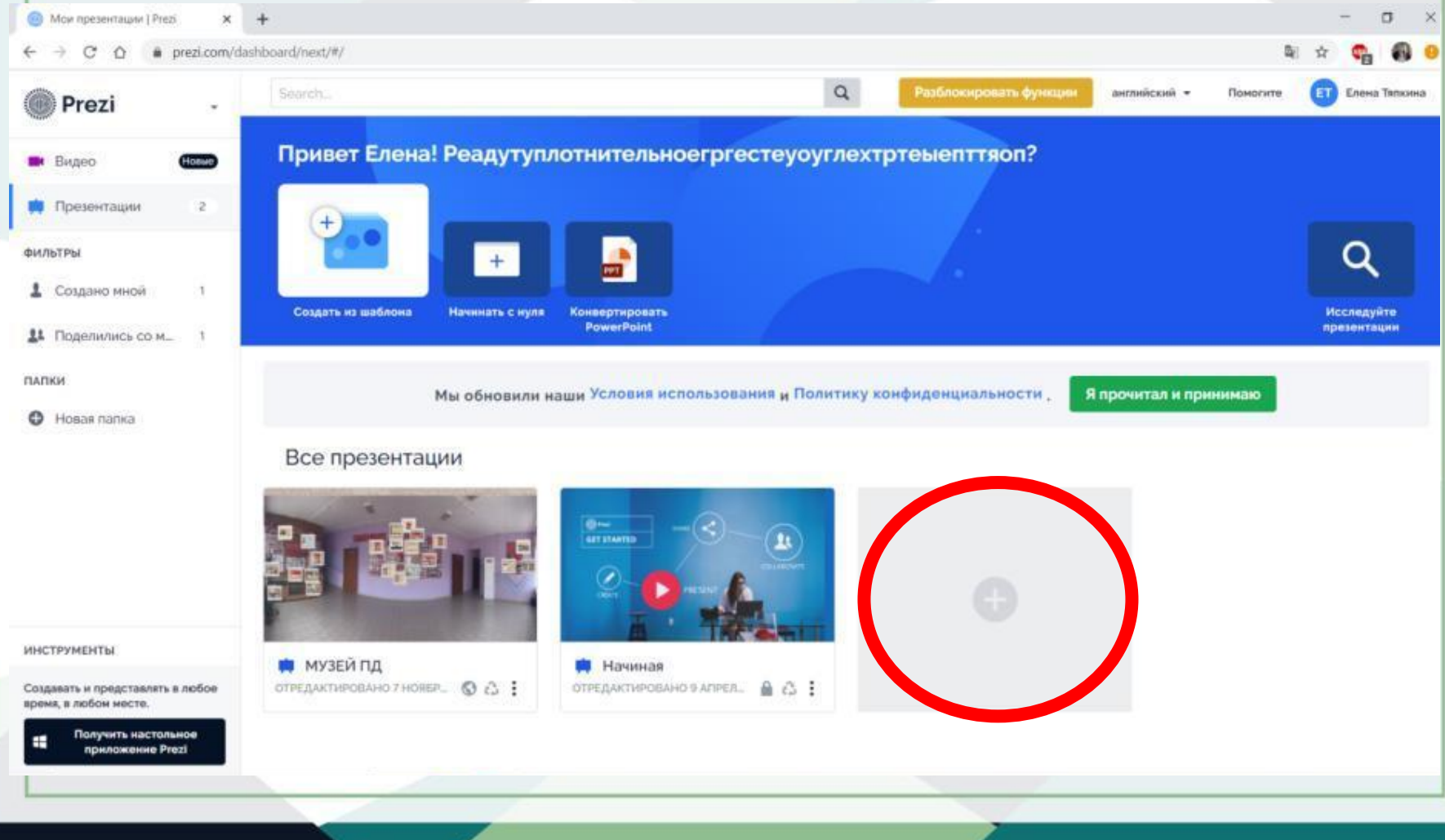

# **Выбираем тип «общая».** Bublishme updator PRESENTATION TITLE **SENTATION TITLE** summer. **NORK DESK**

#### **Записываем название презентации, выбираем, что презентацию может видеть любой в сети, нажимаем продолжить.**

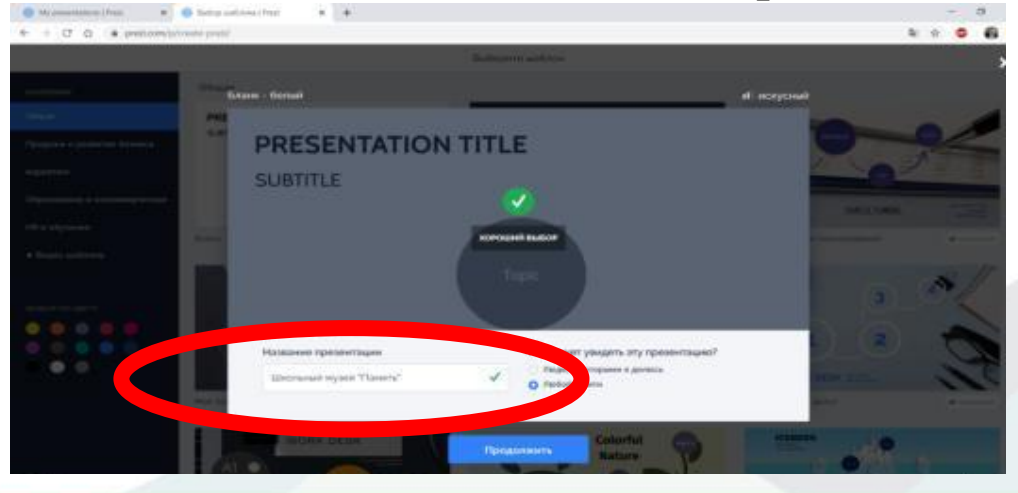

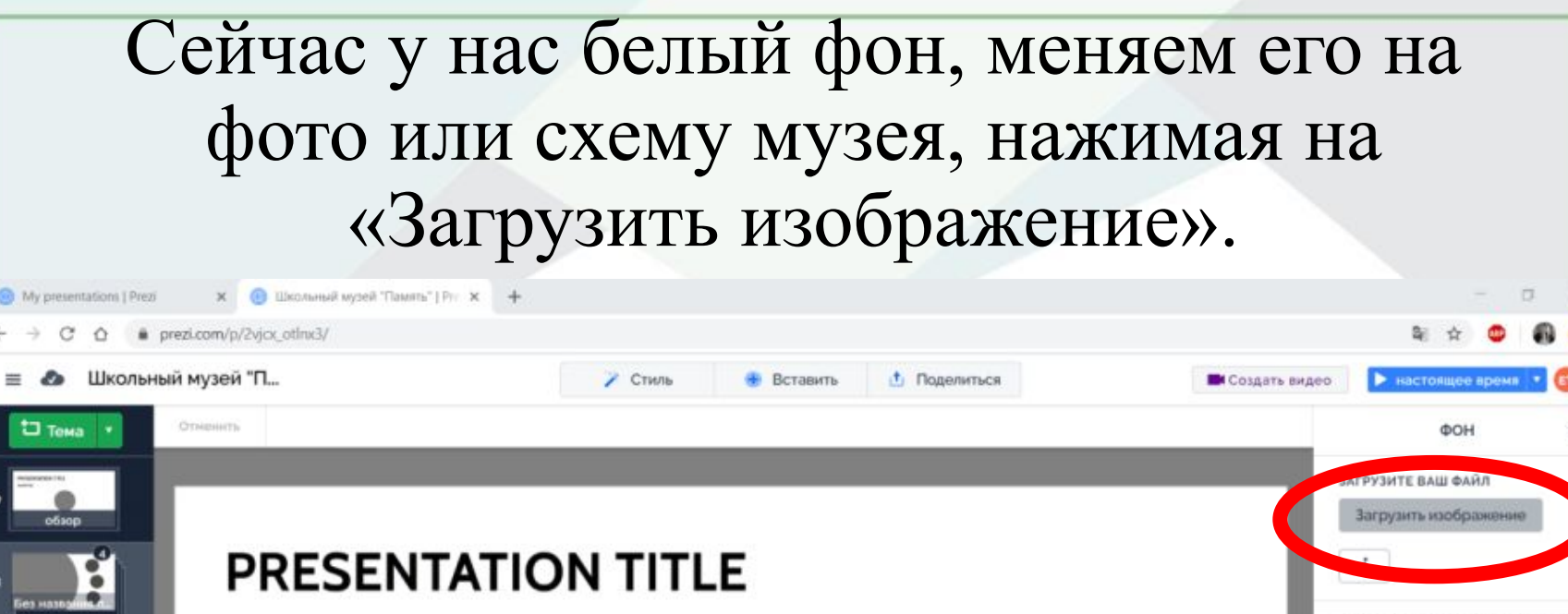

**SUBTITLE** 

٠

Double click to edit

ПОИСК ФОНОВОГО ИЗОБРАЖЕНИЯ Soarch. БЕСПЛАТНЫЕ ИЗОБРАЖЕНИЯ 信号

**Ирина помощь** 

Фоновый цвет

Вернуться к оригиналу  $\boxed{2}$  $\hat{\mathbf{r}}$ 

 $\alpha$ 

### Появился нужный для нас фон, теперь добавляем заготовленную заранее презентацию Microsoft PowerPoint. Для этого нажимаем на вкладку «Вставить» и после «Силовая установка».

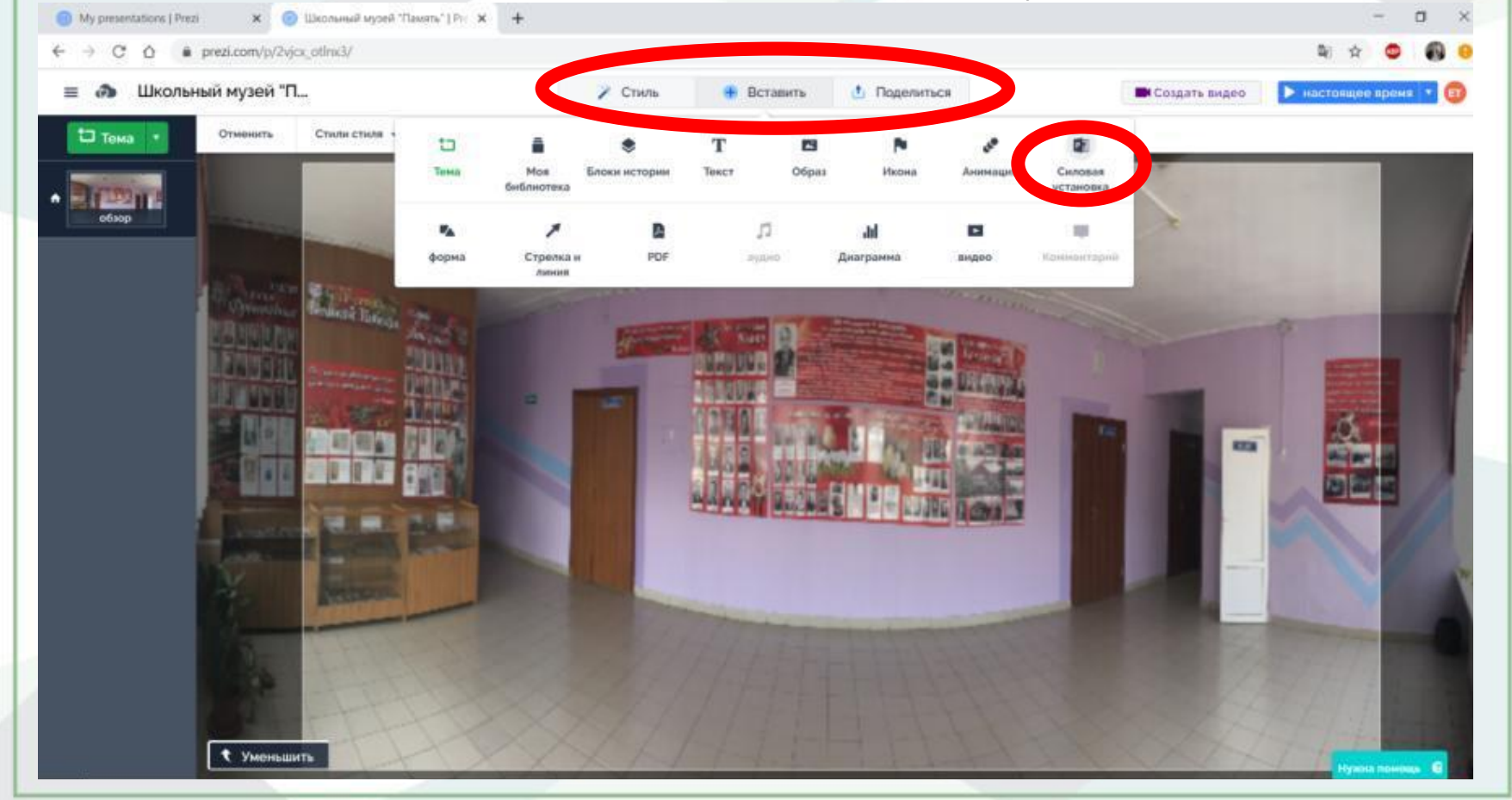

# Загружаем файл или перетаскиваем свою презентацию.

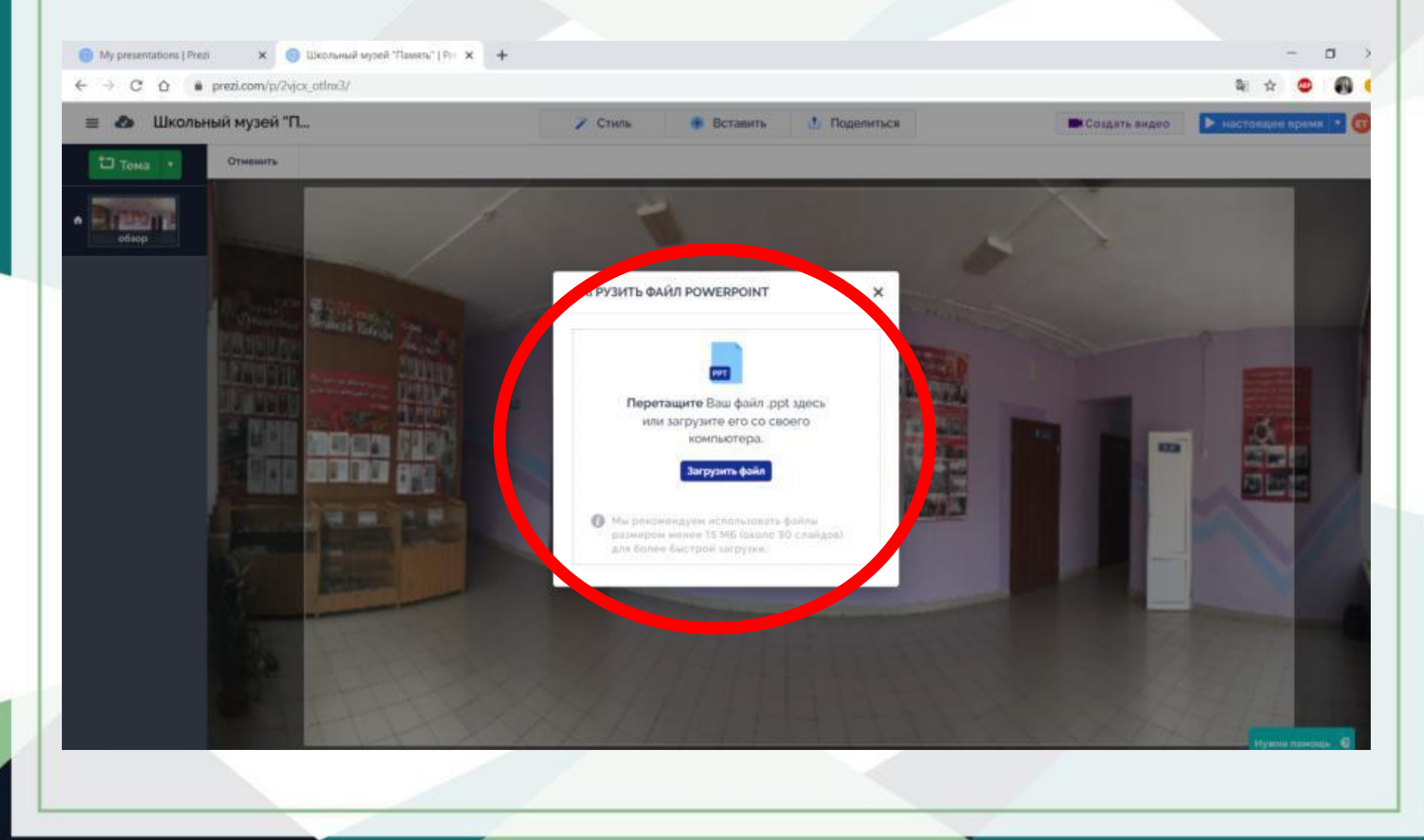

#### Далее выбираем по одному слайду и нажимаем «Вставить».

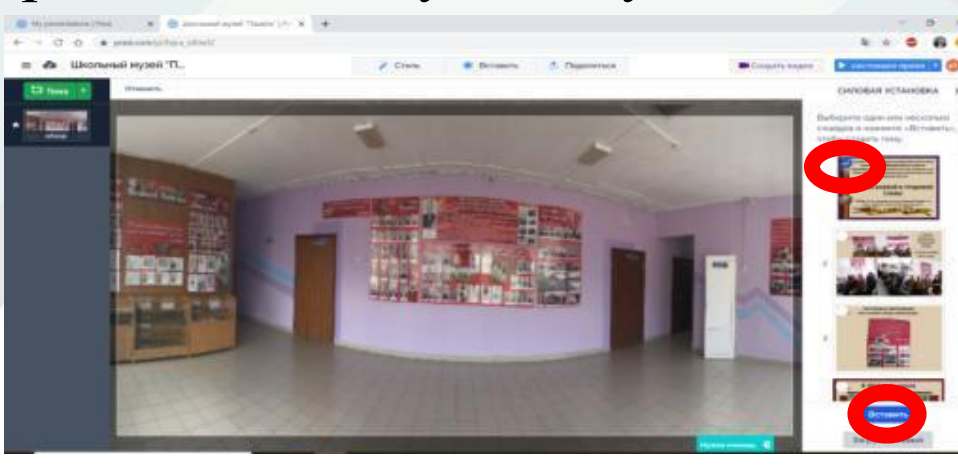

#### Располагаем слайд в любом месте.

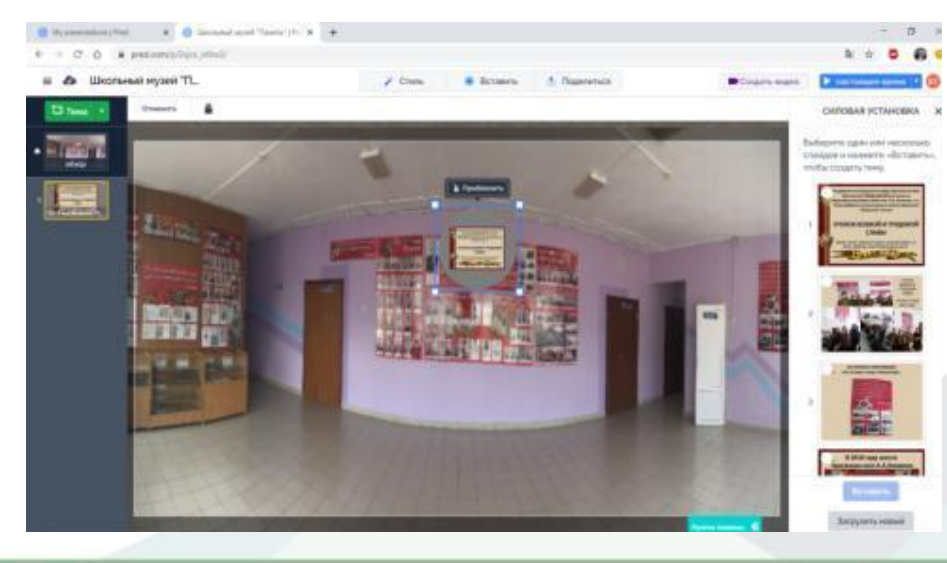

### Далее выбираем все слайды по очереди и так же располагаем в нужных местах.

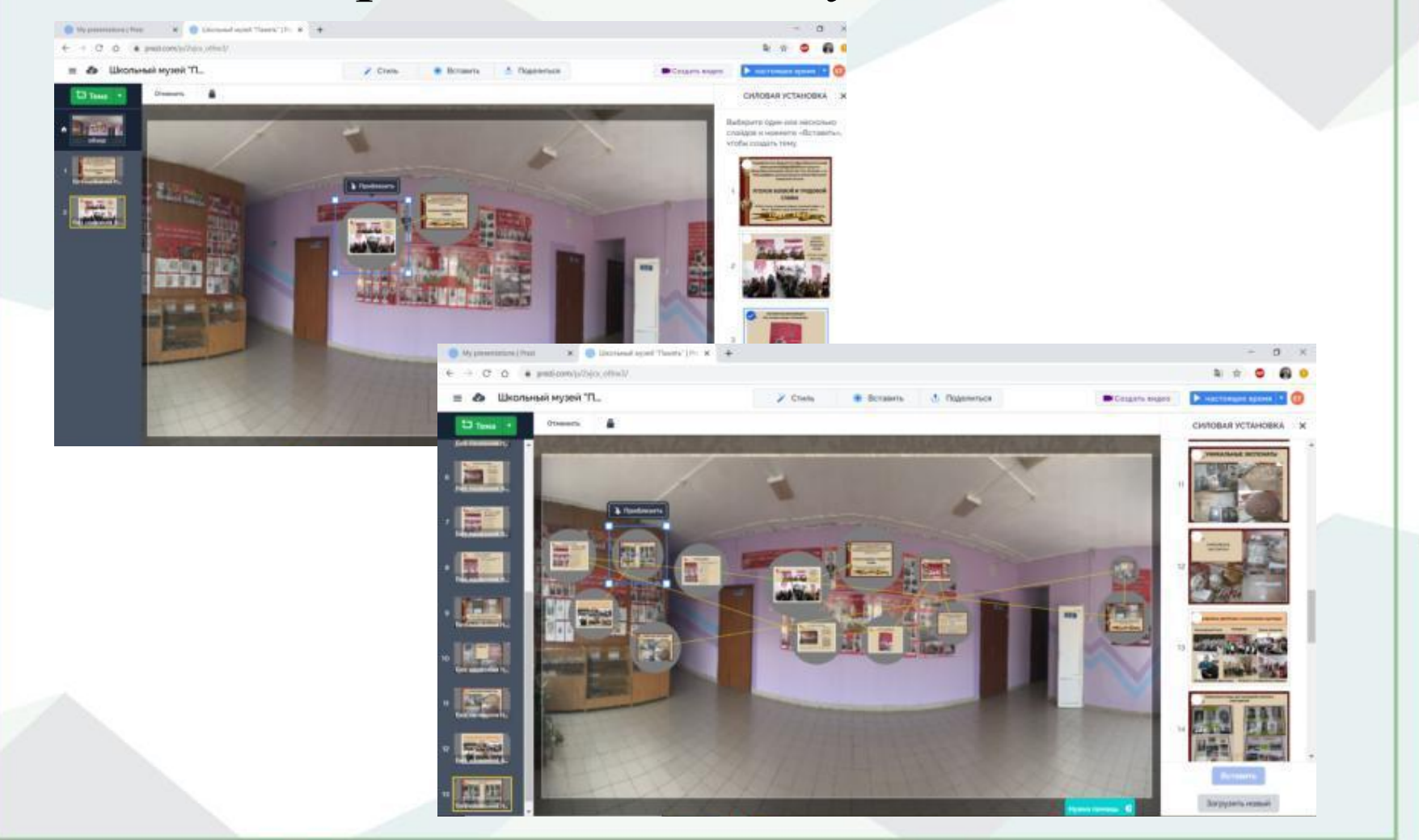

### Можно изменить форму и цвет слайда. Для этого нажать на «Стиль».

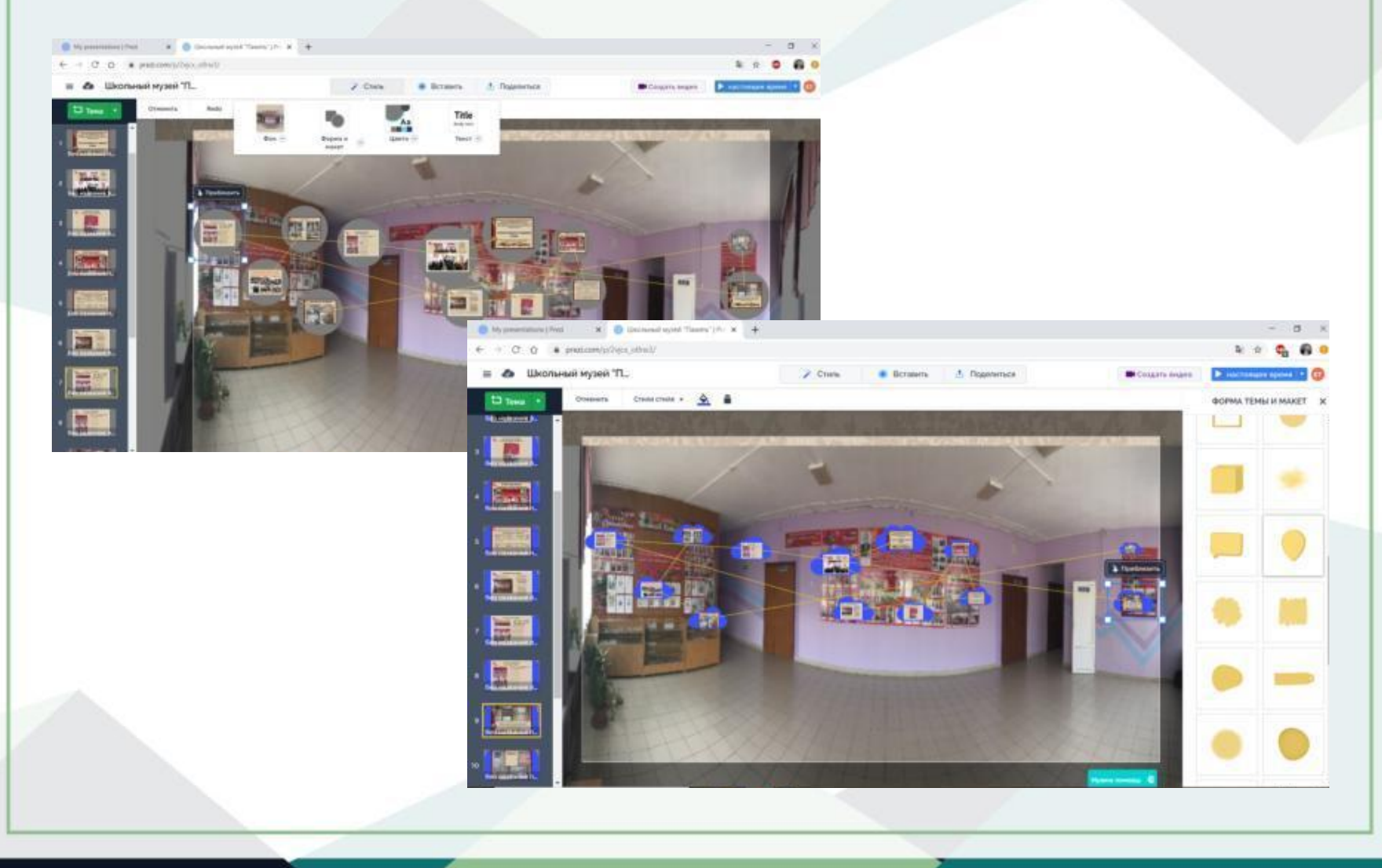

## Нажимая на «обзор», перестает показываться связь слайдов и так выглядит ваша окончательная презентация.

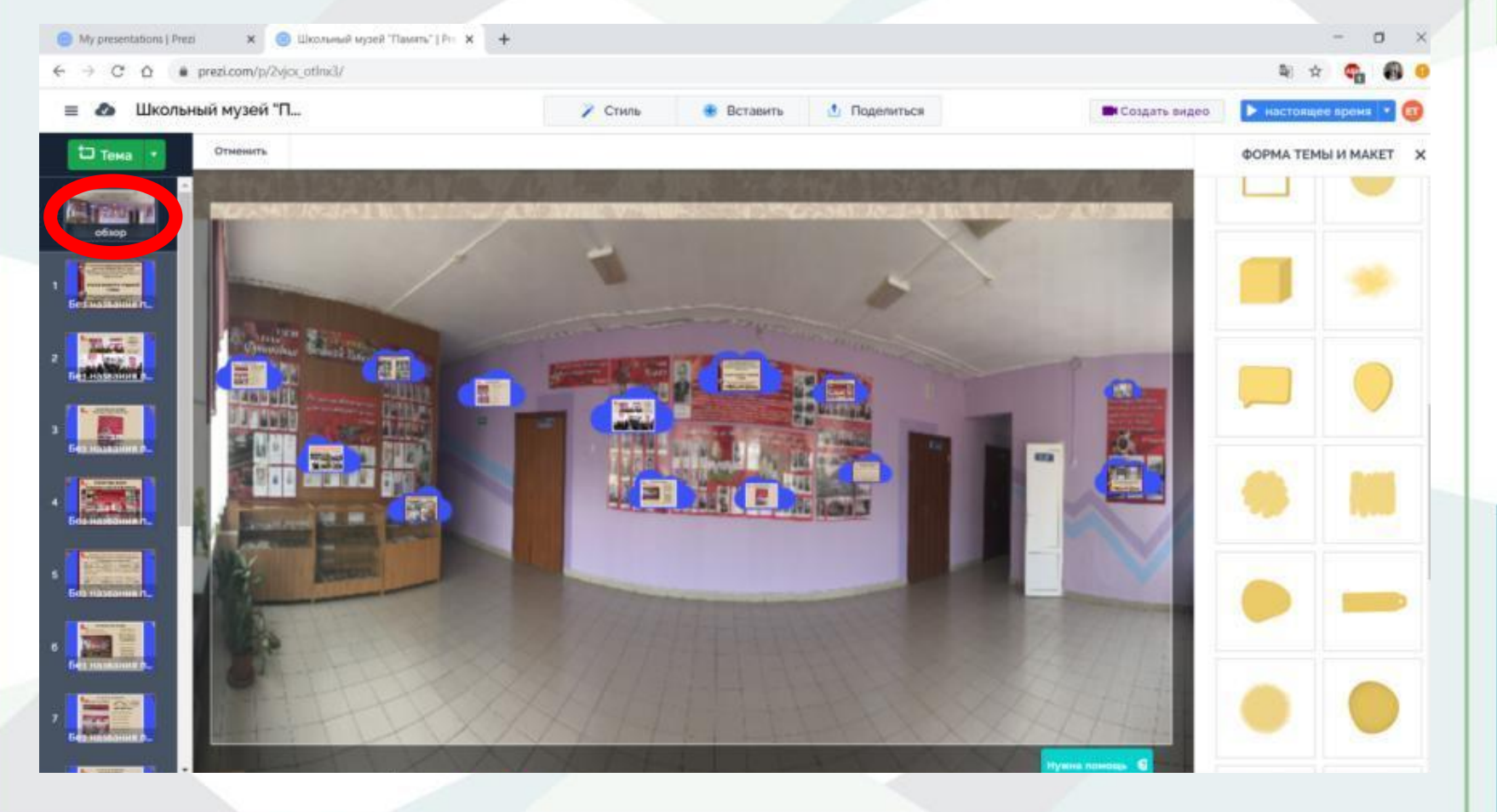

### *4. Вставка «Видео».* Нажимаем «Вставить» и «видео».

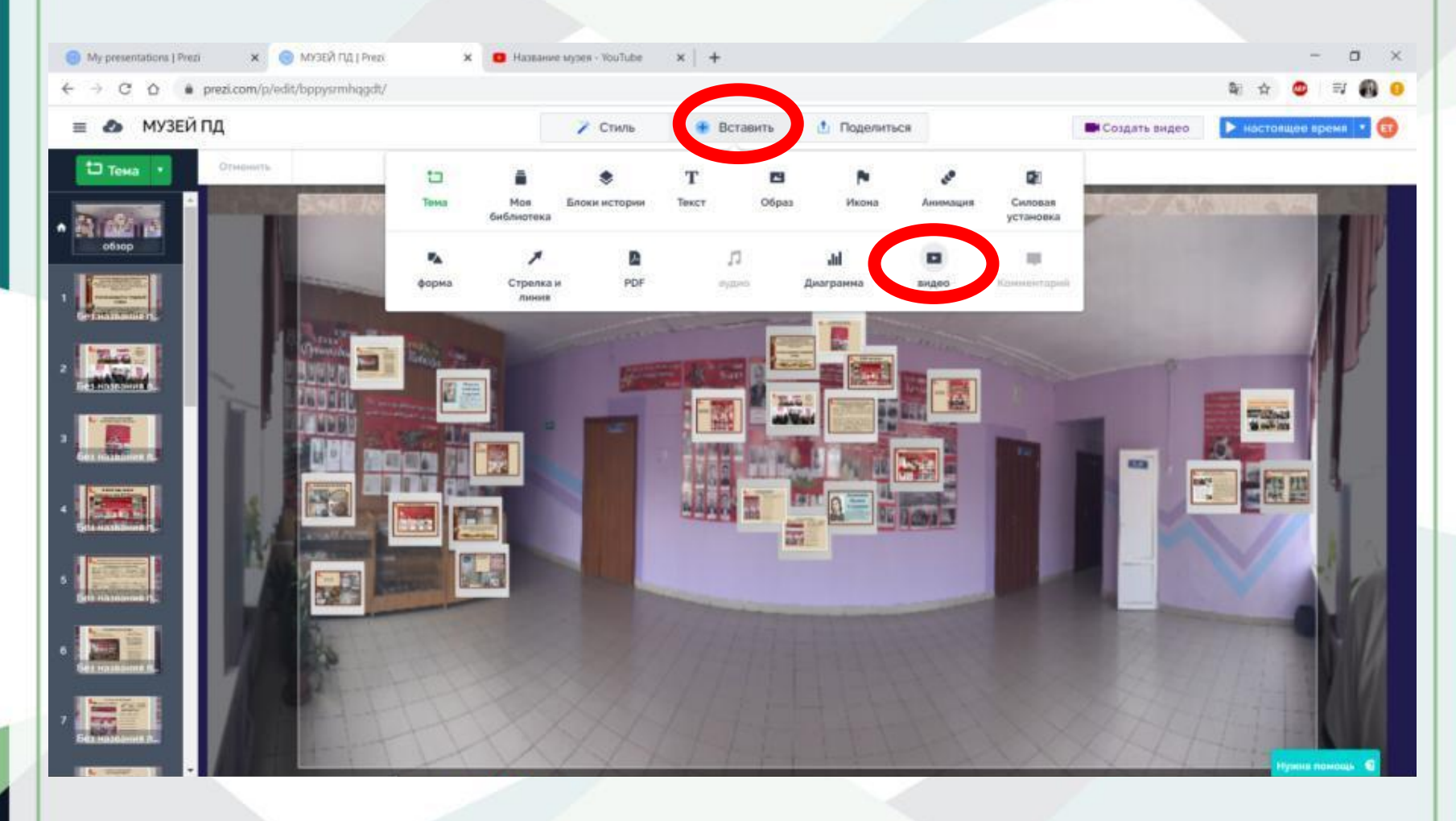

### Для вставки видео вводим ссылку с видеохостинга YouTube, нажимаем «Вставить» и располагаем видео как нам удобно.

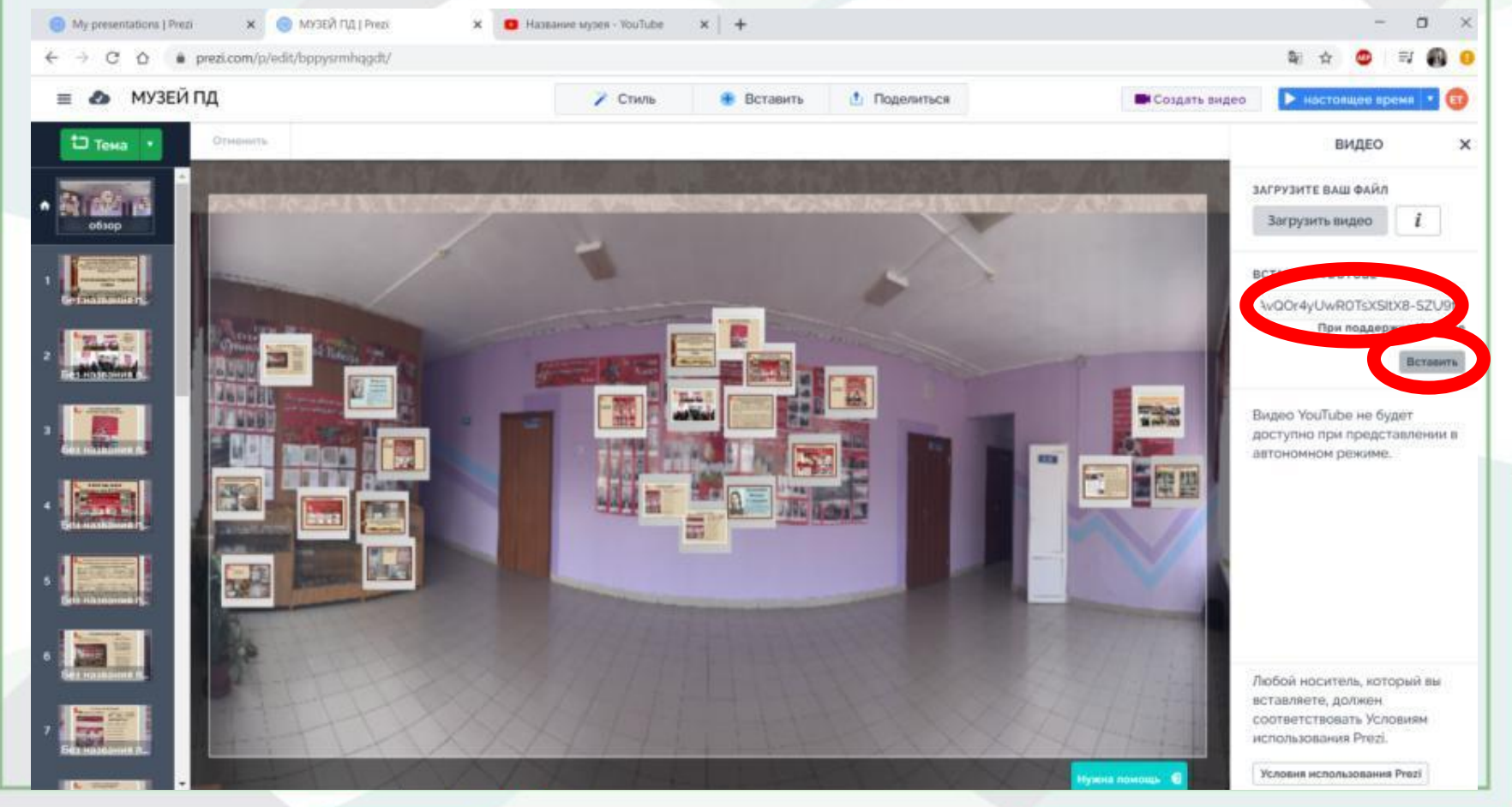

### Вставляем все видео, располагаем их, нажимаем «обзор». Это окончательный вид презентации, если что то не устраивает, редактируем, с помощью вкладок «Стиль» и «Вставить».

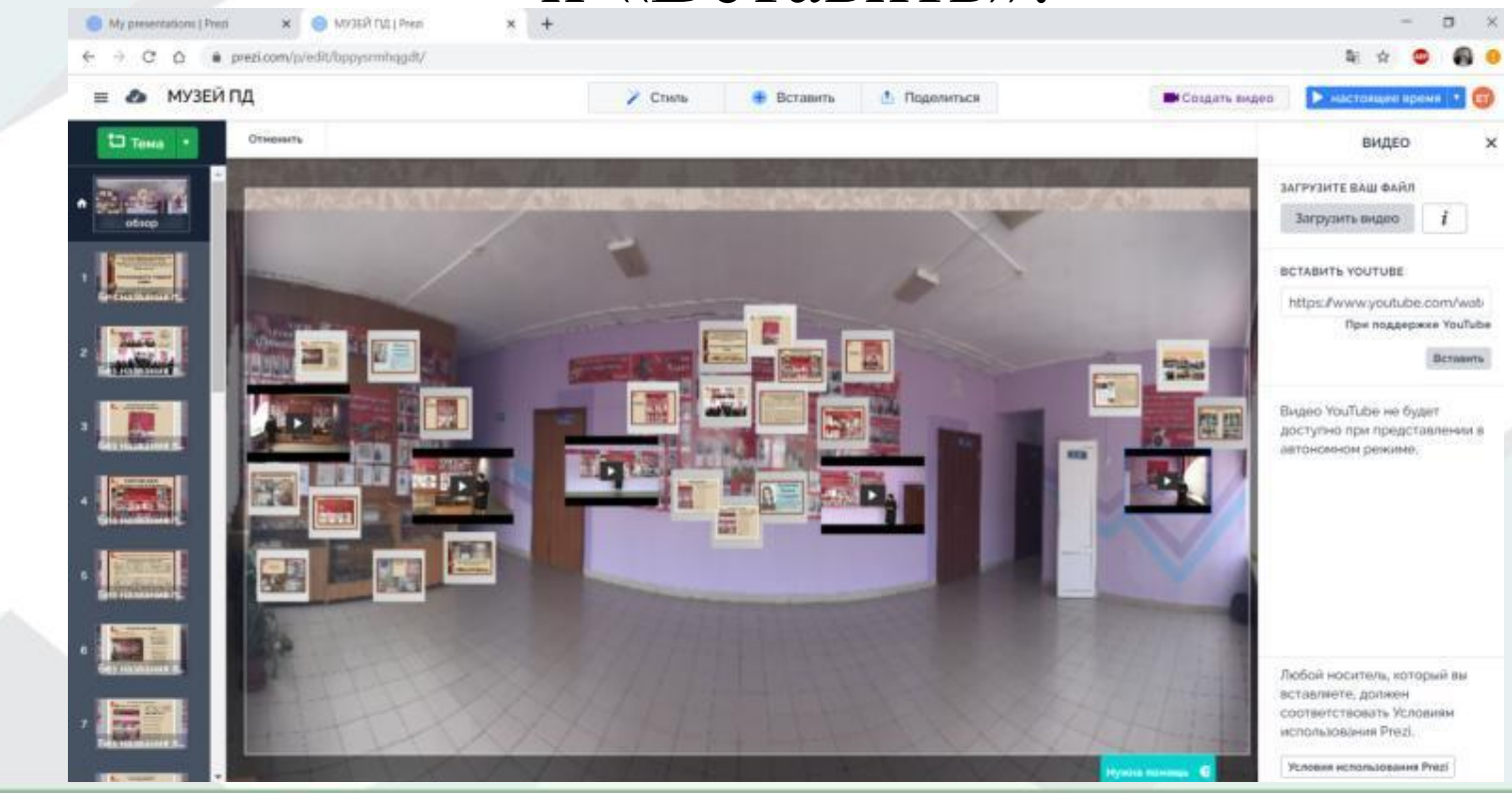

# *Совместная работа.* Если необходима совместная работа, нужно нажать на кнопку «Поделиться». Далее «сотрудничать» и добавить нужные

#### контакты.

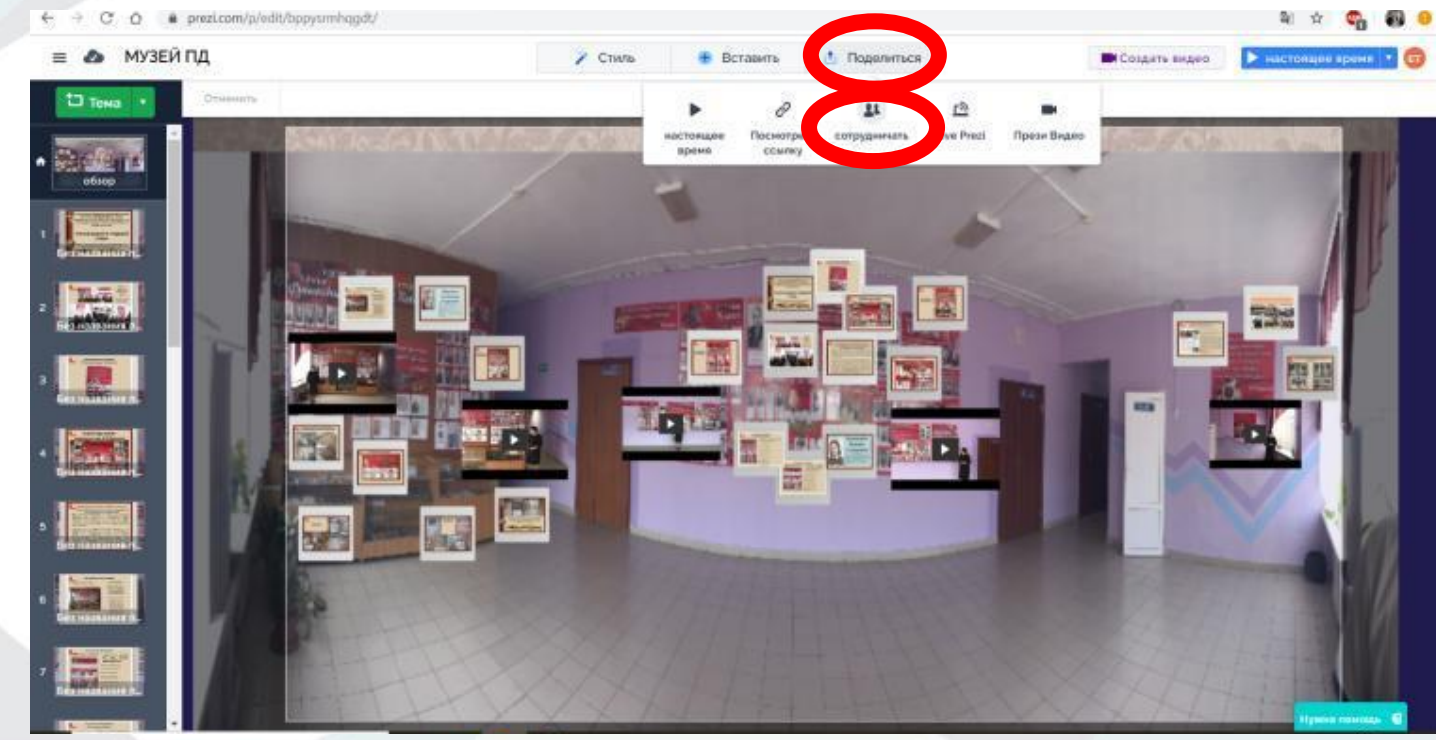

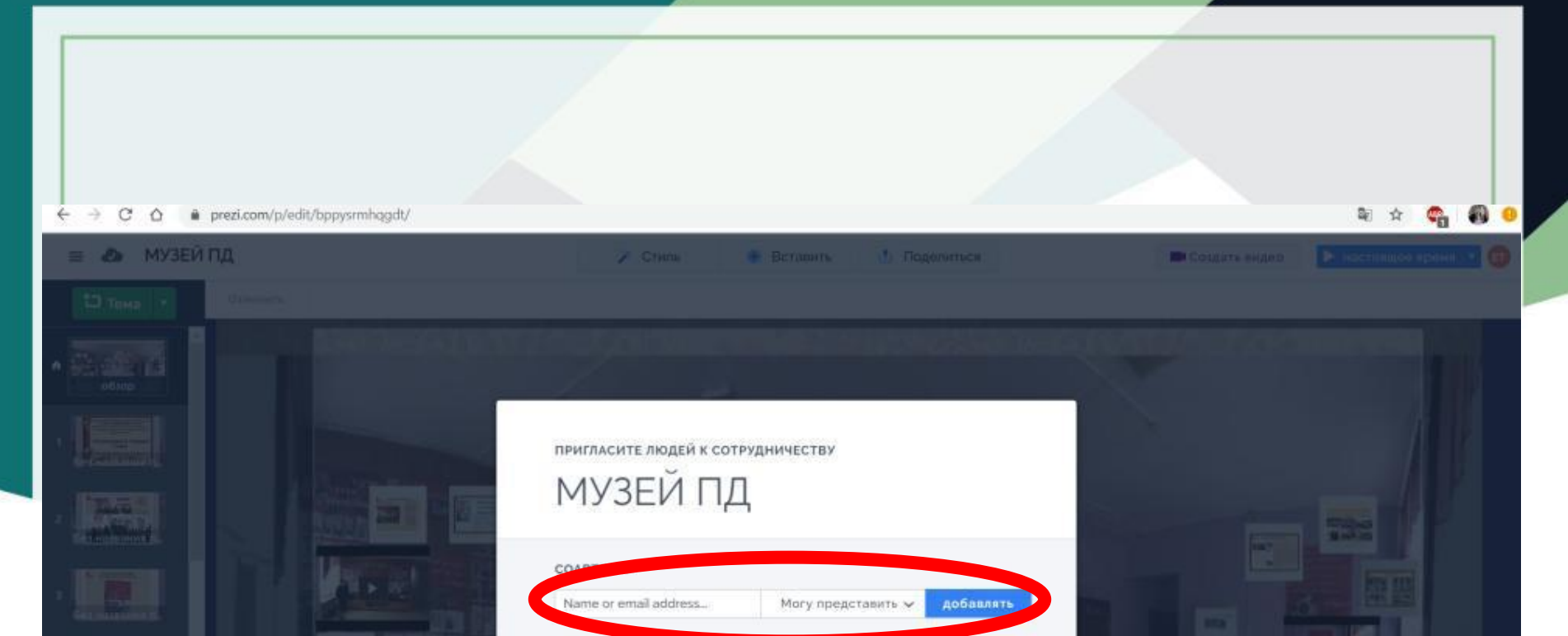

владелец

Выполнено

**Елена Тяпкина (Ты)**<br>Ienatyapkina@gmail.com (ar)

.<br>Начина помощь

Скачать готовую презентацию. Открыть главную страницу, чтобы было видно ваши презентации, нажать на кнопку в правом нижнем углу и в выпадающем списки нажать на «Скачать».

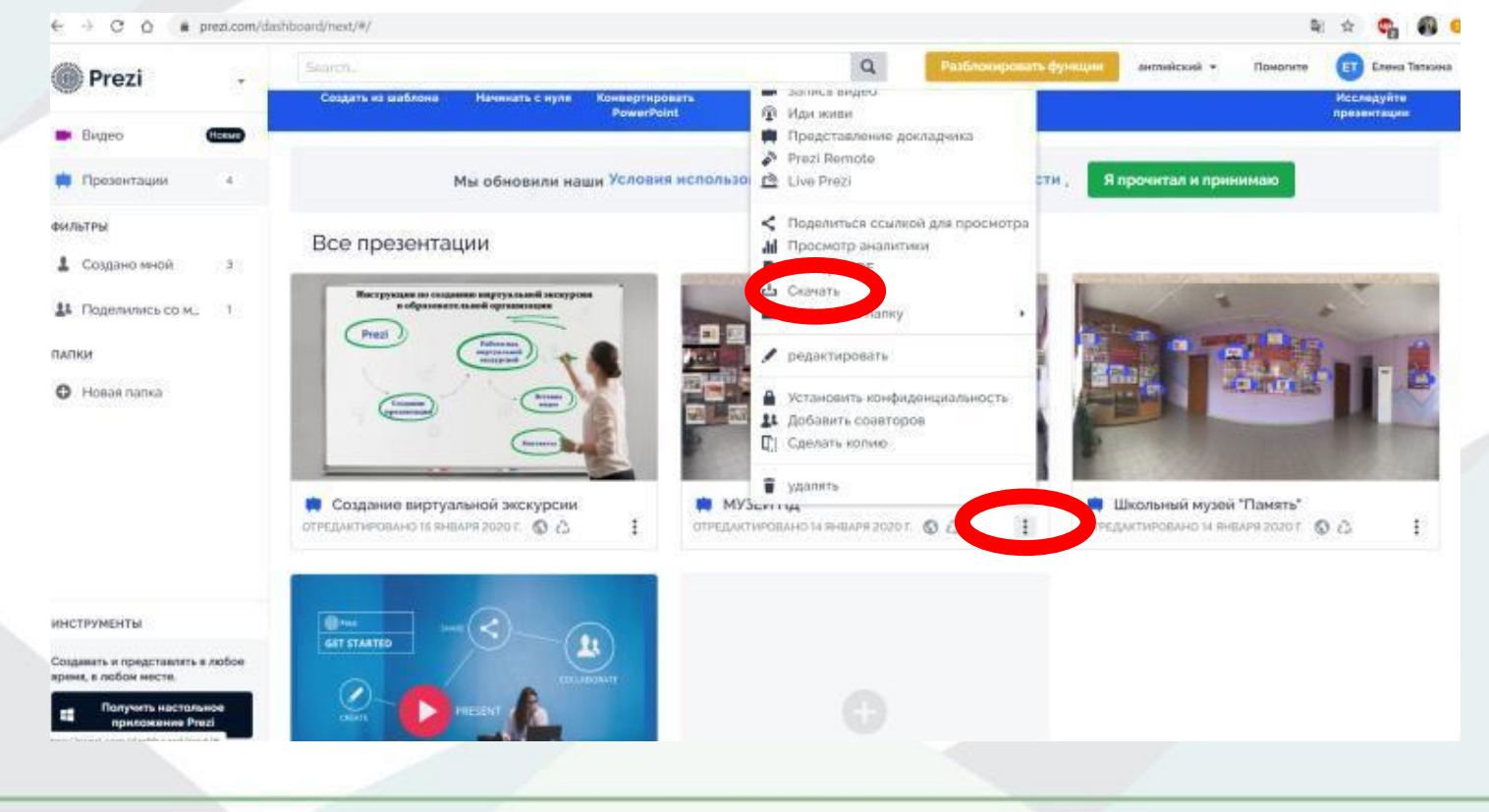

•Пример готовой презентации: https://prezi.com/p/bppysrmhqgdt/?present=1

•Контакт для связи: lena.tyapkina@gmail.com

•Методист технической направленности ЦВР Волжского района Тяпкина Елена Сергеевна